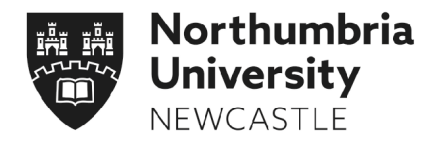

# **How to navigate to the Researcher Development Blackboard Site**

This guide shows you the different ways in which you can navigate to the Researcher Development eLP site, where you can access a variety of training courses and learning resources.

#### Page #

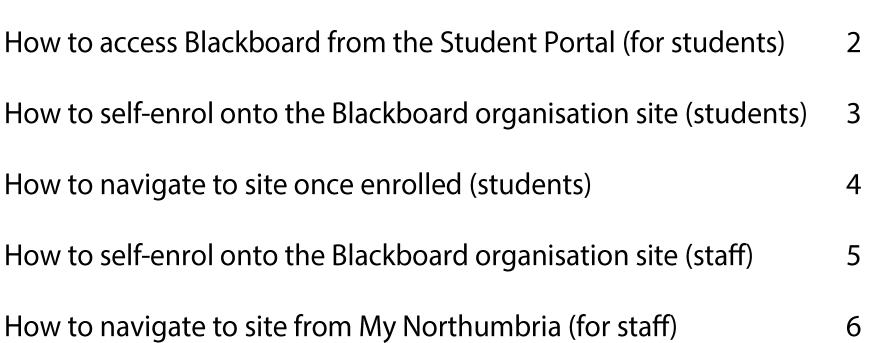

# How to access Blackboard from the Student Portal

Navigate to the University Home Page [\(www.northumbria.ac.uk\),](https://www.northumbria.ac.uk/) scroll to the bottom of the page and click on **Student Portal** under 'Useful Links'.

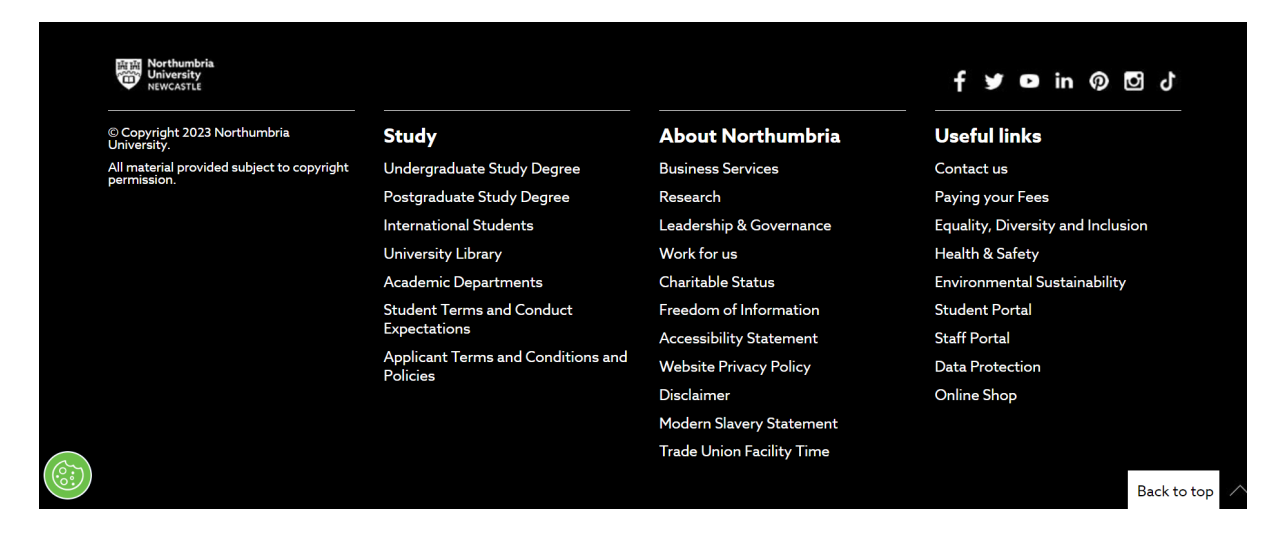

Click on the Blackboard link in the Student Portal menu. You will be redirected to the Blackboard site.

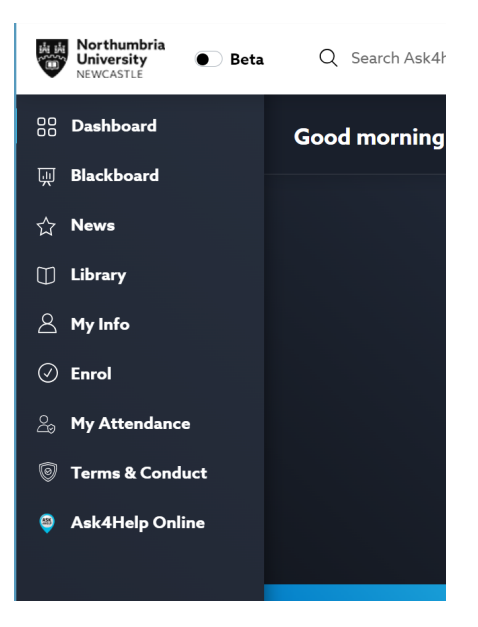

# <span id="page-2-0"></span>How to self-enrol onto the eLP organisation site (students)

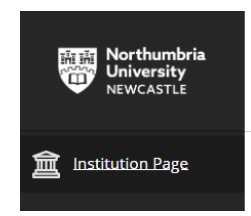

On Blackboard, click **Institution Page** from the menu on the left-hand side of the screen

### Scroll down and choose the option **Self-Enrol on Student Organisations**

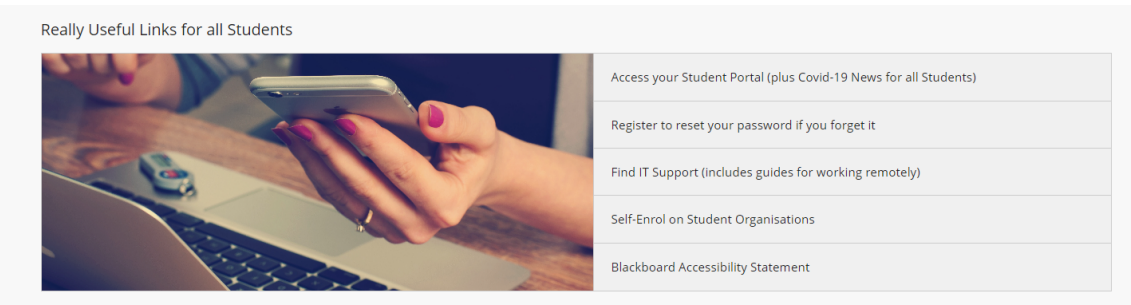

You will be directed to a new page, then click on the **Search for Organisation** button

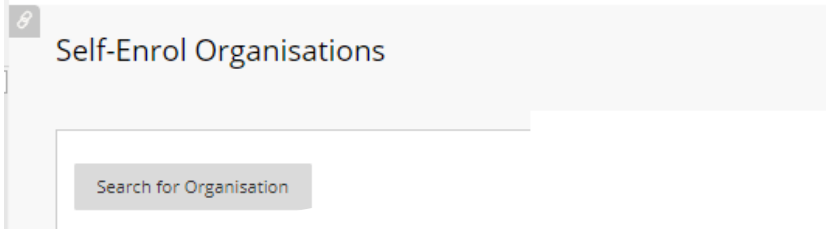

Type in 'RDN0001' into the search criteria as below, and click **Go**

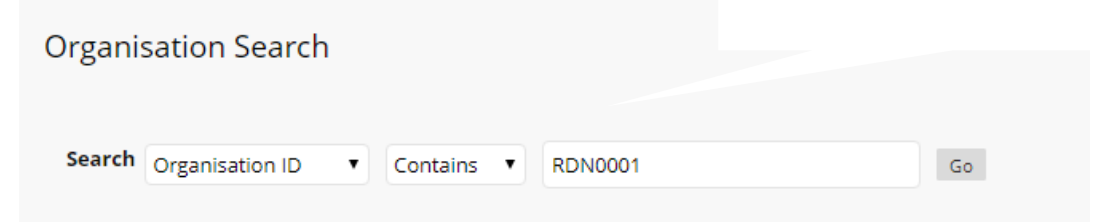

Select the organisation by clicking the radio button. The option will now be highlighted in yellow. Click the 'submit' button to proceed. A new page will appear informing you that you have been added to the organisation site.

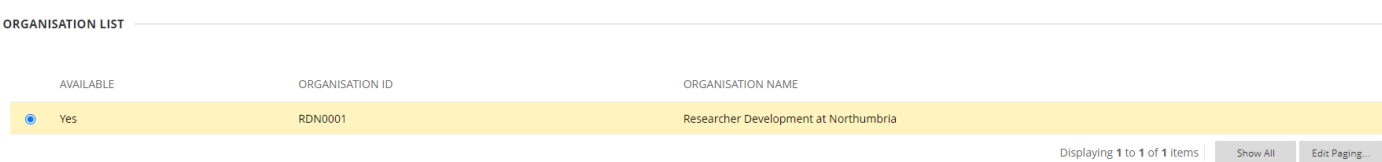

How to navigate to site once enrolled (students)

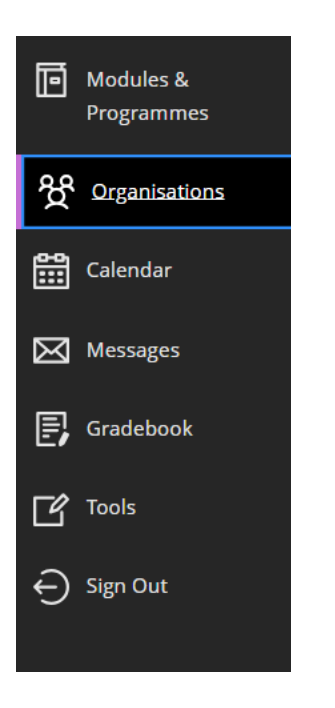

From the main Blackboard menu, click on the **Organisations** tab

Click on the **Researcher Development at Northumbria** link. If you do not have this option on your screen, please refer to the selfenrolment instructions on [Page 3](#page-2-0) of this guide.

Organisations

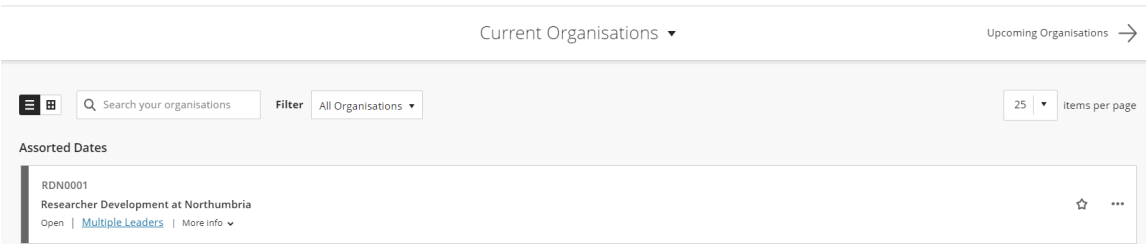

#### Click on the **Courses for Postgraduate Research Students** link

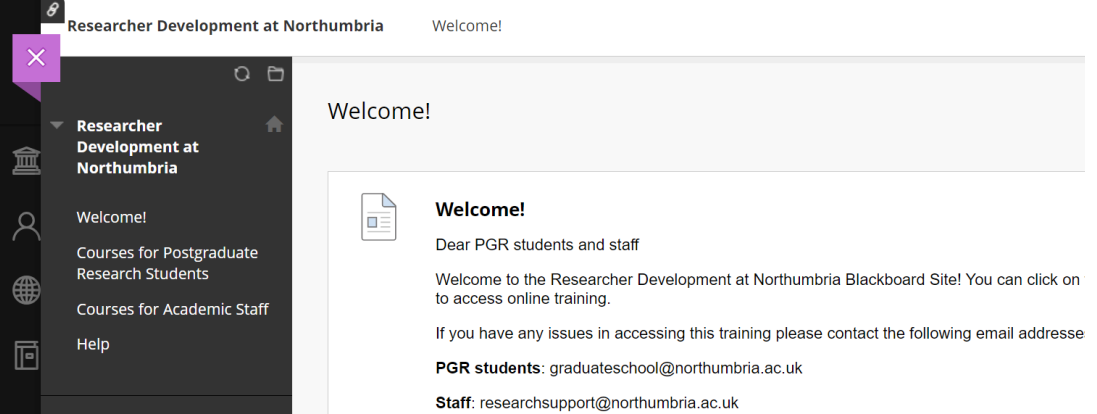

# <span id="page-4-0"></span>How to self-enrol onto the eLP organisation site (staff)

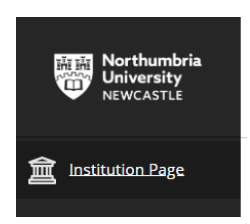

On Blackboard, click **Institution Page** from the menu on the left-hand side of the screen

Launch Management Suite using **Click here to launch Management Suite**

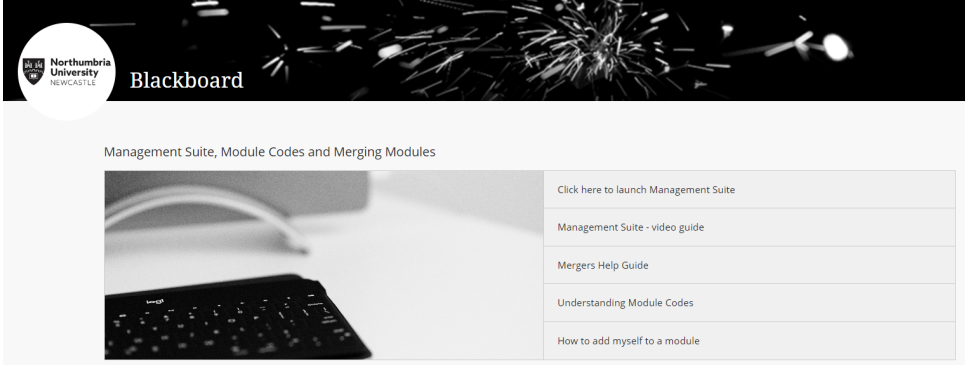

#### Click **Add Organisation to Workload**

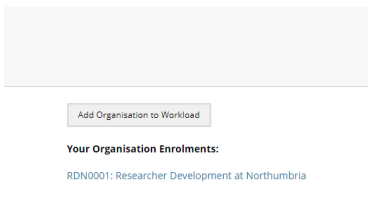

#### Type in 'RDN0001' into the search criteria and click **Go**

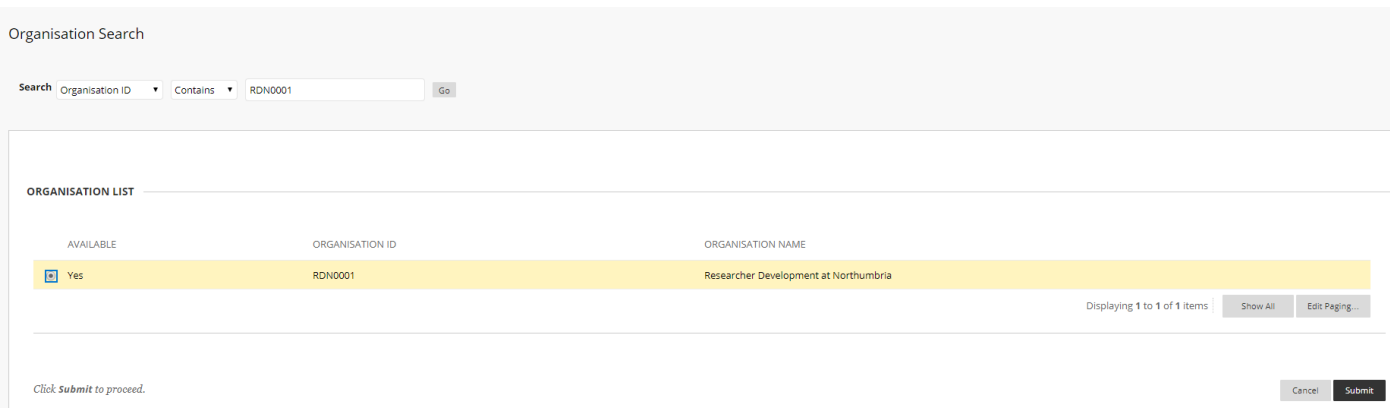

As above, select the organisation by clicking the radio button. The option will now be highlighted in yellow. Click the **Submit** button to proceed. A new page will appear informing you that you have been added to the organisation site.

How to navigate to site from My Northumbria (staff)

Navigate to My Northumbria [\(https://livenorthumbriaac.sharepoint.com/sites/](https://one.northumbria.ac.uk/staff/pages/dashboard.aspx) staff/Pages/Dashboard.aspx) and click on the **Blackboard** link. You will be redirected to the Blackboard site (N.B. this will only work on Google Chrome)

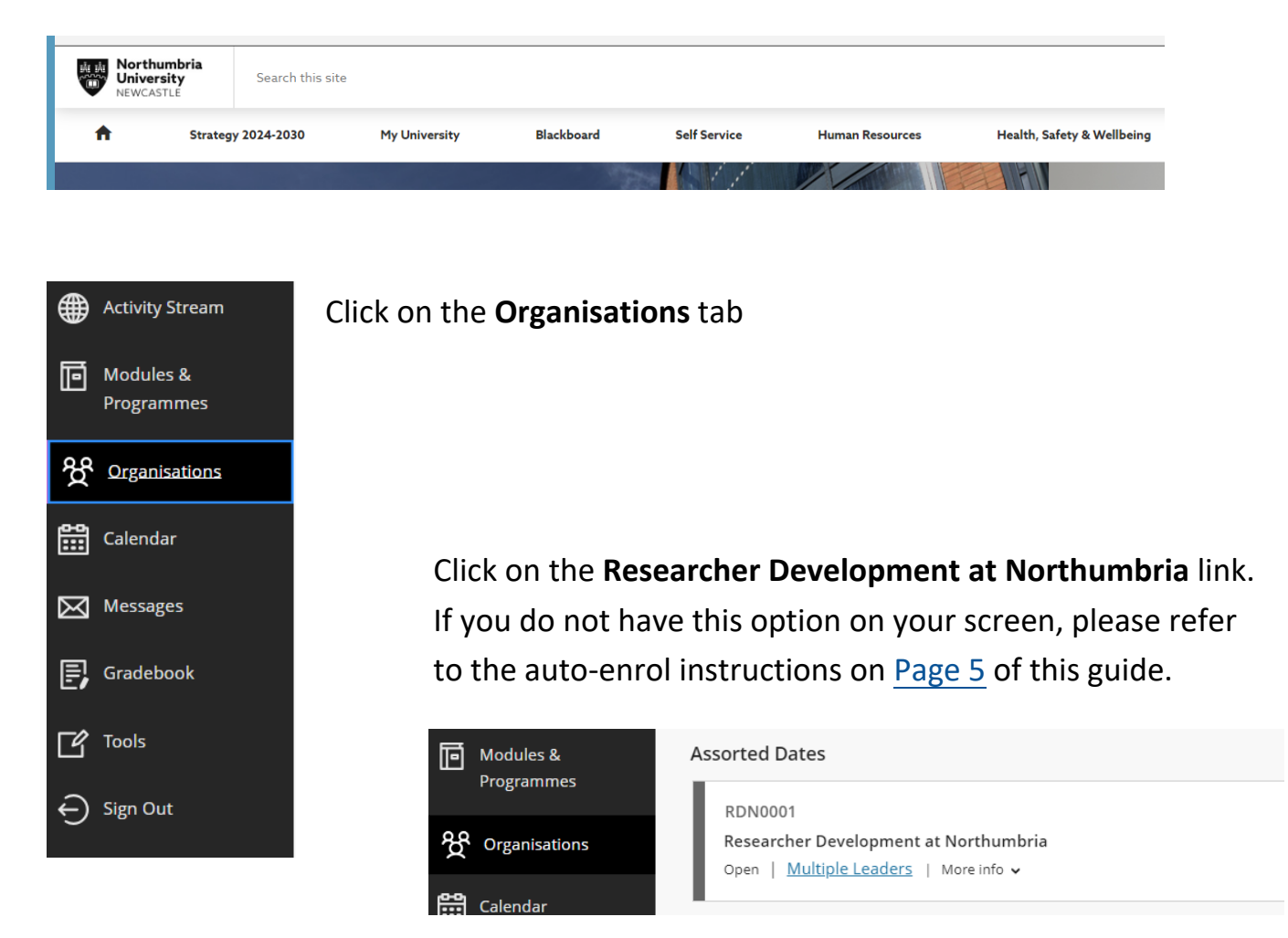

Click on the **Courses for Academic staff** link. For information on PGR Training sessions for postgraduate students, please click on the **Courses for Postgraduate Research Students** link.

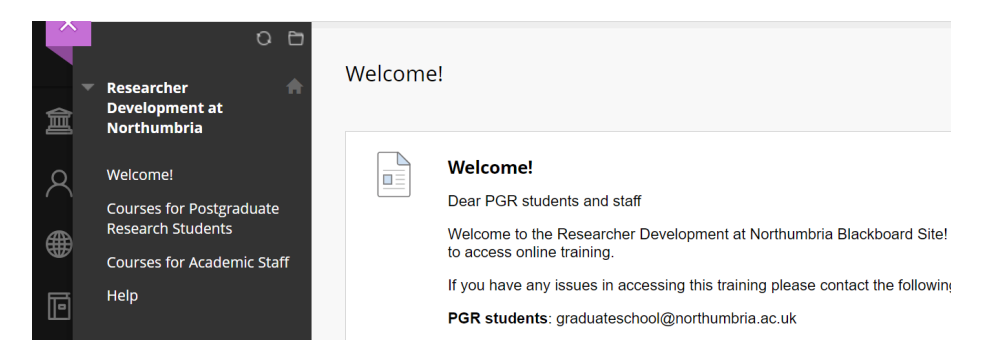